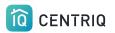

# Centriq Full Detailed Guide for Inspectors

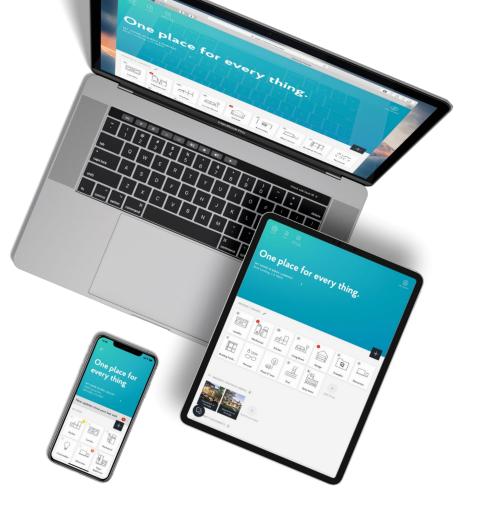

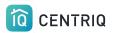

## Get the Centriq Mobile App

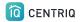

### Use Centriq on any device

#### **Minor Differences:**

Mobile app: Multi image upload

Web app: Access to recall reports

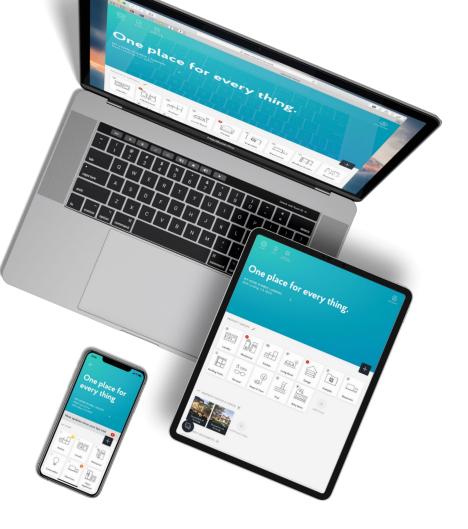

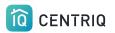

Use **both** the web app and mobile app on your iPad.

Use the same login on any device and the information is always synchronized.

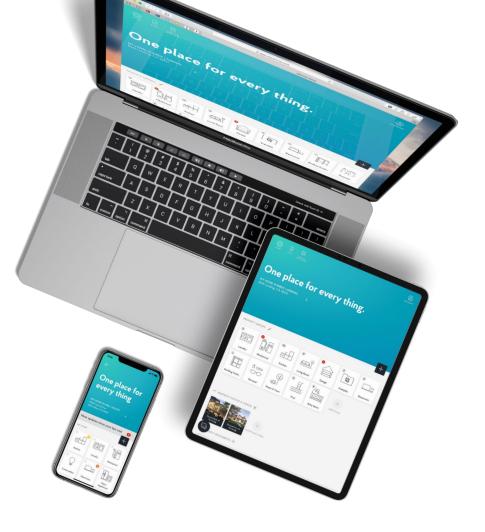

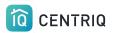

You signed up on the web app.

Now <u>download Centriq</u> from the Apple App Store.

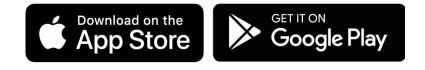

You can also get Centriq from the Google Play store if you use an Android device.

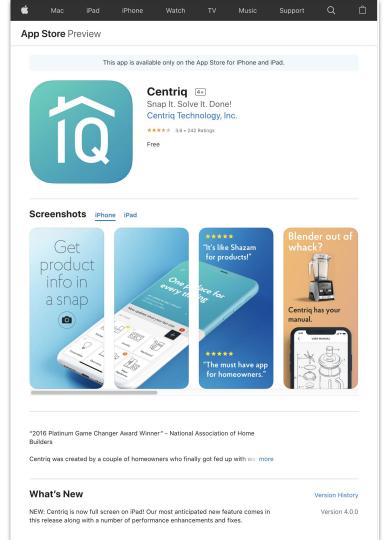

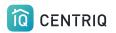

#### When you open the app you see 4 intro screens. Scroll past them to get to the Welcome.

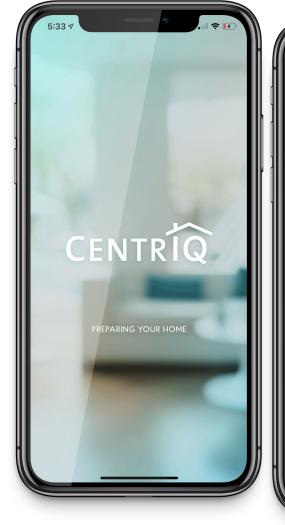

With Centriq you'll *fix it faster* Need a part, the manual or a pro to get it fixed? Centriq has you covered.

0 0

5:33 1

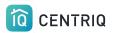

### IMPORTANT. Make sure that you pick **Login** and not Let's Go.

If you pick Let's go, you won't be in your account.

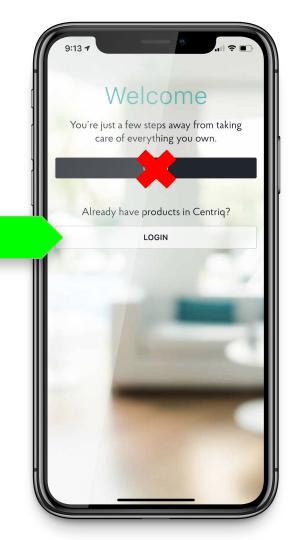

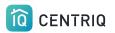

### Log in with the **same email** that you used to create your account.

| Log In Create Account                        |
|----------------------------------------------|
| yours@example.com                            |
| your password  Don't remember your password? |
| LOG IN                                       |
| qwertyuiop                                   |
| asdfghjkl                                    |
| ☆ z x c v b n m ⊗                            |
| 123 space @ . return                         |
| •                                            |

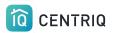

The app requires at least one property, so you might see this prompt.

Just pick **Start** and add an address.

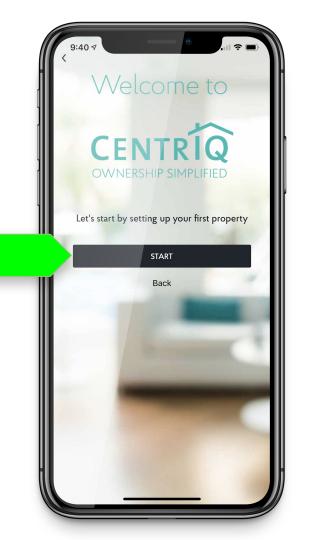

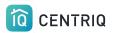

### After initial login on mobile you may be prompted to add items.

#### Just pick "**Remind me to add items** later"

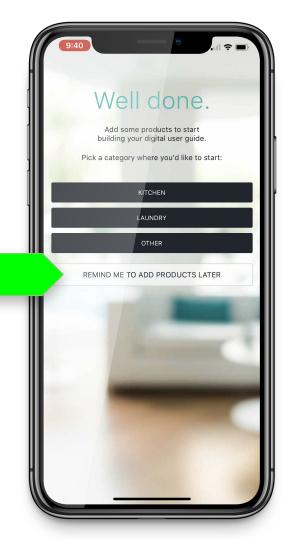

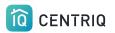

### Look for your branding. If its not there, you are in the wrong place!

| 9:18 7<br>One pla<br>every t<br>My sponsor Ho<br>Oakland, CA 946 | hing.                                                 |                   |
|------------------------------------------------------------------|-------------------------------------------------------|-------------------|
| MY STUFF 🖍                                                       | BROUGHT TO YOU BY<br>Sandra Walters<br>Pillar To Post | ,<br>+            |
| 2<br>Sample Group                                                | Fill       Fill       Kitchen                         | Laundry           |
| Garage                                                           | Living Room                                           | Office            |
| Mechanical                                                       | Electronics                                           | Building Finishes |

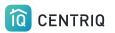

## Use Centriq on the Job

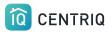

Using Centriq for a property involves 5 steps.

- 1. Add the property in the app.
- 2. Capture images of the product labels
- 3. Upload images in the app
- 4. Transfer the property to the client to trigger the recall report
- 5. Include a Centriq binder insert in the binder that you give to the client.

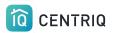

# 1. Add the property address

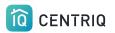

# Get to the list of properties by picking the property at the top of the screen.

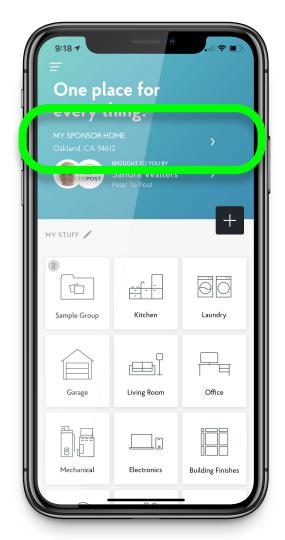

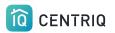

#### Pick Add New Property

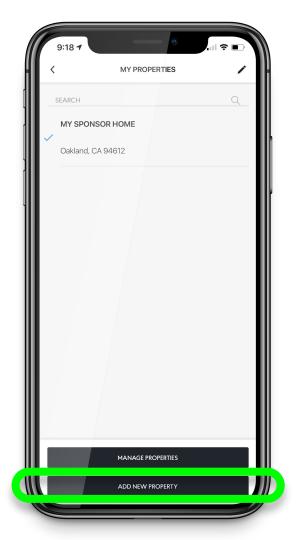

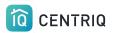

### Pick **Use Current Location** or type in the address

Centriq must have permission to access your location. Go to the device Settings app > Centriq

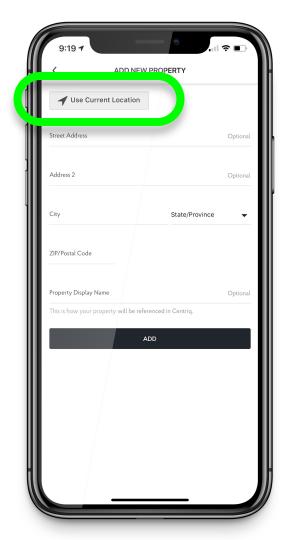

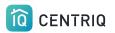

#### Pick the **Add** button

| 9:19 7                    |                            | ,∥ 奈 ■)      |
|---------------------------|----------------------------|--------------|
| <                         | ADD NEW PROPERTY           | ·            |
| ◀ Use Current L           | ocation                    |              |
| Street Address            |                            | Optional     |
| Address 2                 |                            | Optional     |
| City                      | State                      | e/Province 🔻 |
| ZIP/Postal Code           |                            |              |
| Property Display Name     |                            | Optional     |
| This is how your property | will be referenced in Cent | rio.         |
|                           |                            |              |
|                           |                            |              |
|                           |                            |              |
|                           |                            |              |
|                           |                            |              |
|                           |                            |              |

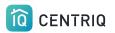

#### Now you are in the new property

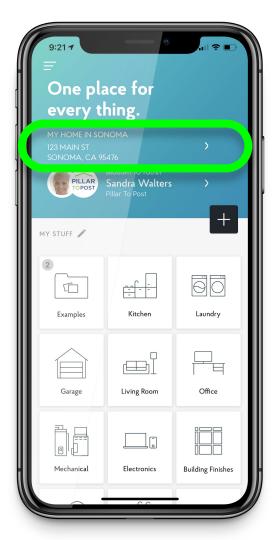

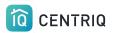

# 2. Add the items in the home

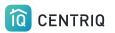

### Upload from Photo roll

Recommended

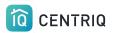

# Pain point when on site

No Connection

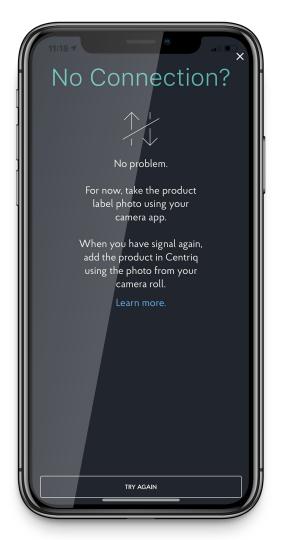

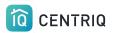

If you just capture the photos of the product labels, you will save time and guarantee that you won't lose your connection in the middle of your workflow.

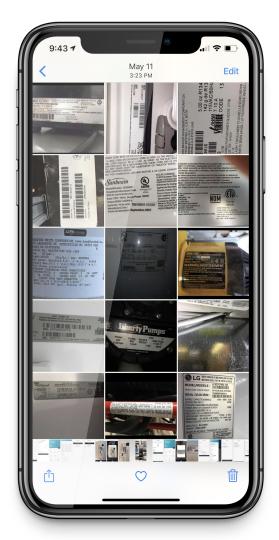

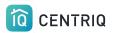

### Take a Photo of the product label

Upside down or sideways is OK!

You can use the volume button.

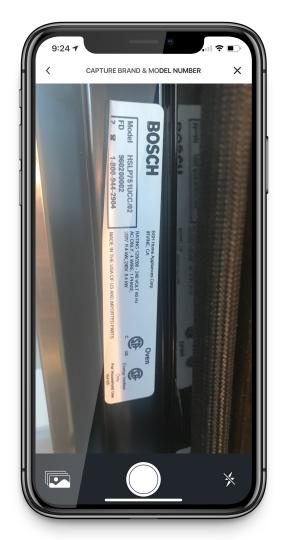

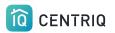

### Just add the image. You don't have to type in additional info like in RecallChek

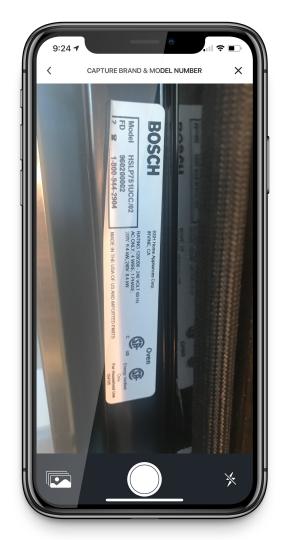

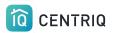

### Confirm the picture

### If you can't read it, Centriq can't either!!

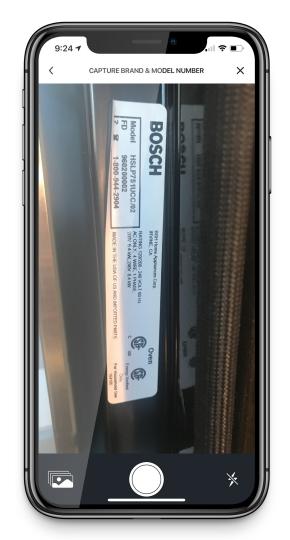

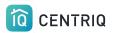

### When you are back to where you have a connection, open the app

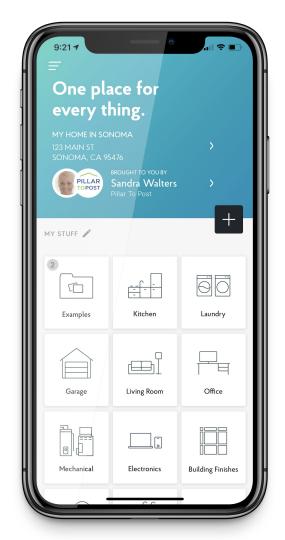

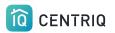

### Verify that you are looking at the correct property.

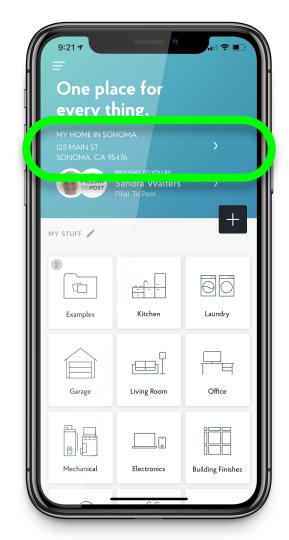

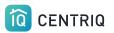

### Pick the menu icon

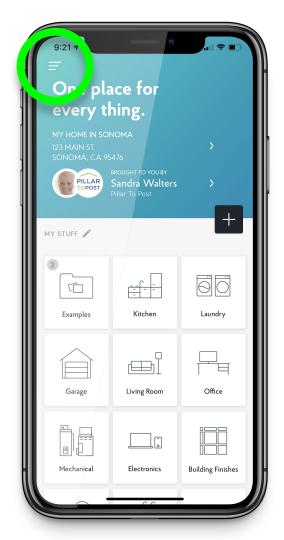

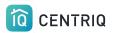

### Pick Multiple Image Upload

Mobile app only!

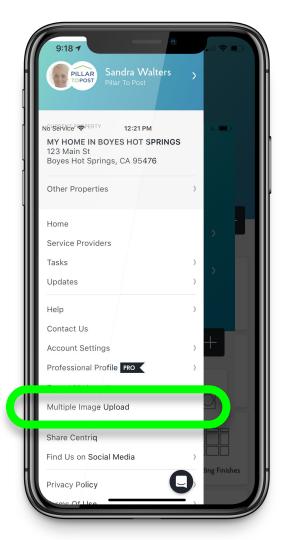

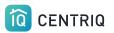

### Pick "Add Image"

Centriq must have permission to access your camera and photos. Go to the device Settings app > Centriq

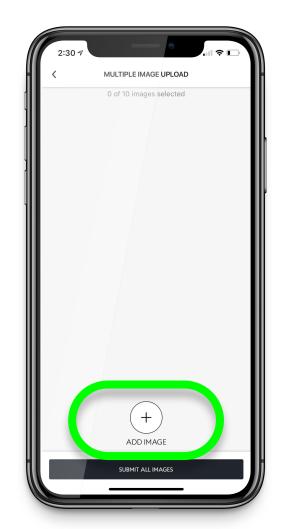

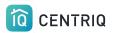

### Choose a nameplate from your photo library

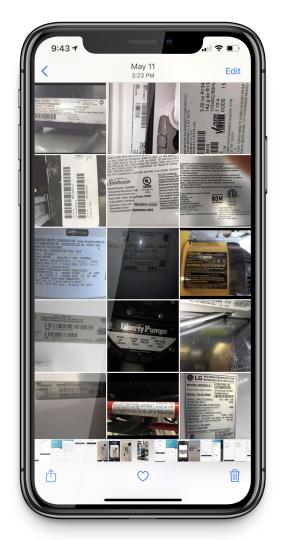

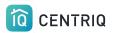

### Centriq uploads and processes the item based on the image

You do not need to tag what they are

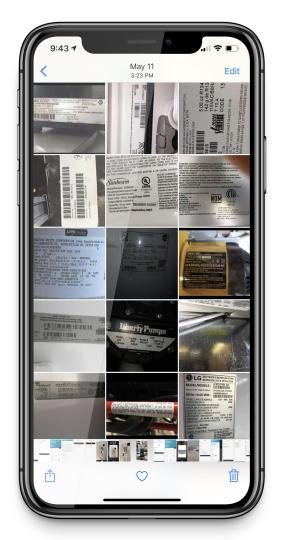

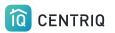

### Repeat until you have added all of the images

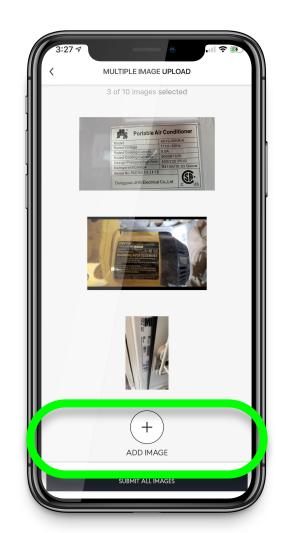

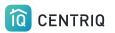

### Pick Submit All Images

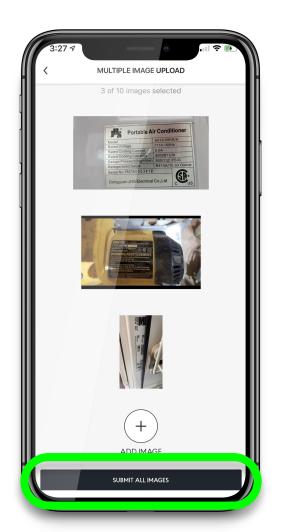

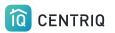

### There could be a delay while the images upload.

Give it time!

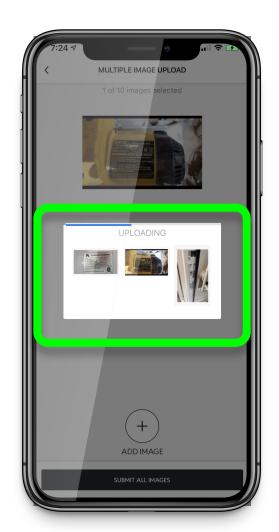

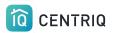

#### Images added, voila!

The system will identify the category. You don't need to do anything else.

| 9:58 7          |                     | ••••••••••••••••••••••••••••••••••••••• |                           |   |
|-----------------|---------------------|-----------------------------------------|---------------------------|---|
| =               | НОМІ                | E IN SONOMA 🗸                           | · 🖄                       | 1 |
| Pe              | rsonal              | Ever                                    | ything Else               |   |
|                 |                     |                                         | 1                         |   |
|                 |                     |                                         |                           | I |
| Stove / F       |                     | nsung DW80F<br>Samsung                  | Samsung RF23J9<br>Samsung | I |
| Anart           |                     |                                         |                           |   |
| Microw          |                     | Coffee Maker<br>Keurig                  | Exhaust Hood<br>Samsung   |   |
|                 |                     |                                         |                           |   |
| GE FCM16E<br>GE | olww <sub>Gar</sub> | +<br>bage Disposal                      | +<br>Blender              |   |
| +               |                     |                                         |                           |   |
| Add It          | em                  |                                         |                           |   |
| V MY            | CITCHEN TAS         | KS O                                    |                           |   |

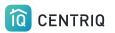

If the item is not identified right away, the app will show you it is processing.

Processing typically takes a few hours.

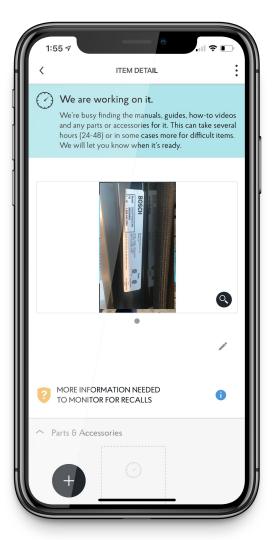

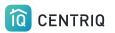

### Add items one at a time

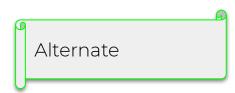

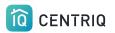

#### Verify the address.

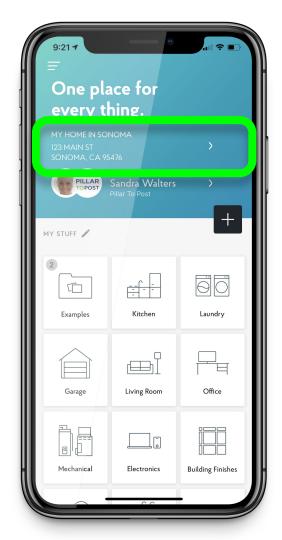

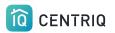

#### Open a group

| 9:21-7<br>═<br>One pl<br>every t             |                |                   |
|----------------------------------------------|----------------|-------------------|
| MY HOME IN SC<br>123 MAIN ST<br>SONOMA, CA S | DNOMA          | >                 |
| MY STUFF 🎤                                   | Pillar To Post | Ð                 |
| 2<br>Examples                                | Fitchen        | Laundry           |
| Garage                                       |                | Office            |
| Mechanical                                   | Electronics    | Building Finishes |
|                                              | 6.6            |                   |

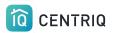

### Pick the item you are adding

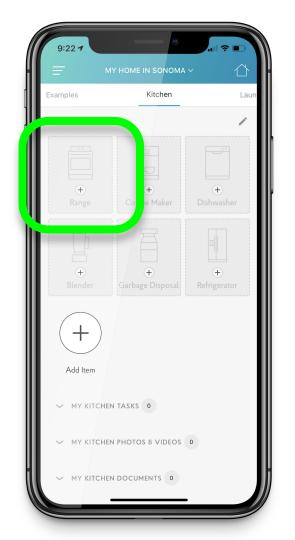

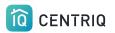

### Or pick the (+) button

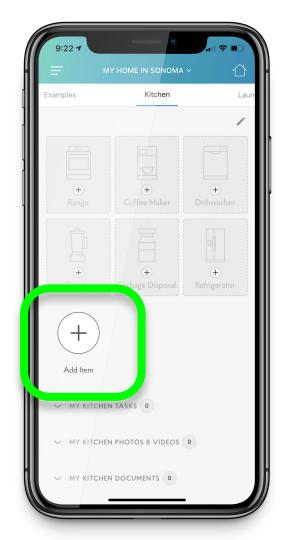

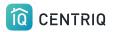

### Or pick the home screen **Add** icon

If you have multiple nameplate images, you may not remember which group they go into. That's ok!

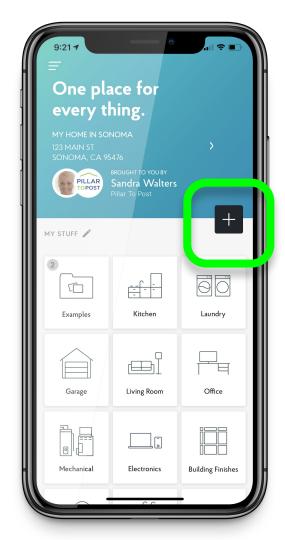

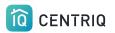

### Pick Take a Photo

Use this button to **upload** from your photo roll too!

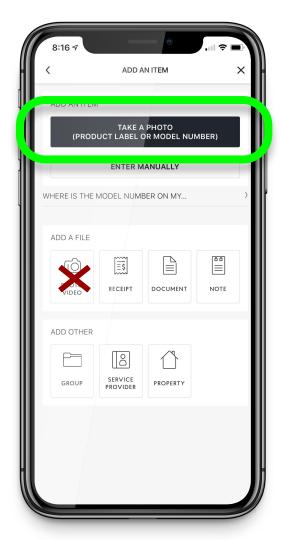

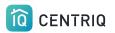

#### You can also type it in.

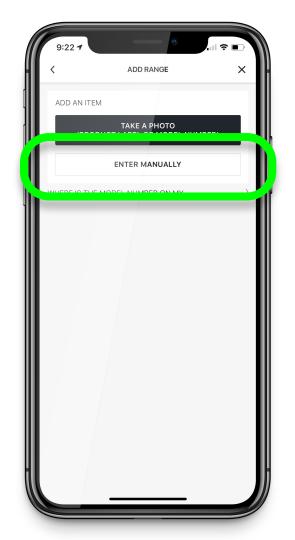

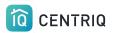

## Take the photo from within the app.

Centriq must have permission to access your camera and photos. Go to the device Settings app > Centriq

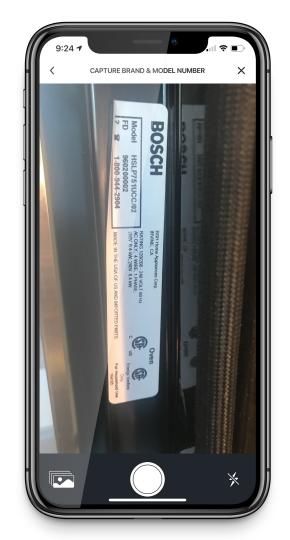

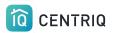

#### Confirm the picture

#### If you can't read it, Centriq can't either!!

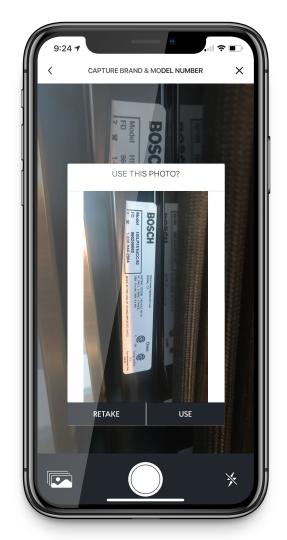

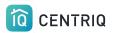

### OR Pick the "take from photo roll" icon.

Centriq must have permission to access your camera and photos. Go to the device Settings app > Centriq

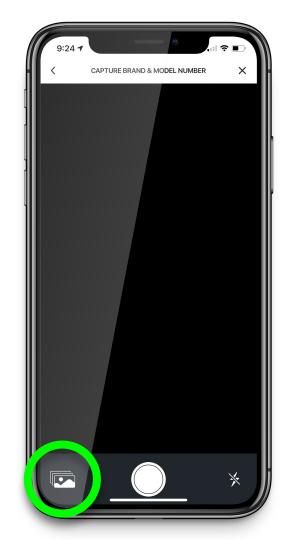

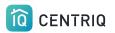

### Wait while the image uploads and Centriq processes the photo

| 9:24 7              |            |     |
|---------------------|------------|-----|
|                     | add range  | ×   |
|                     |            |     |
| PRODUCT NAME I      | (OPTIONAL) | ,   |
| ADDED TO<br>Kitchen |            |     |
| UPLOADING           |            |     |
|                     |            |     |
|                     |            |     |
| DONE                | ADD M      | ORE |

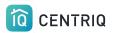

### Add the next item right away with the ADD MORE button.

| 9:25 7                        |                                 |
|-------------------------------|---------------------------------|
|                               | ADD RANGE X                     |
| Thank                         | ks. We' <mark>re on it</mark> ! |
|                               |                                 |
| product name (of <b>Range</b> | PTIONAL)                        |
| ADDED TO<br>Kitchen           |                                 |
| PROCESSING                    | (24-48 HRS)                     |
|                               |                                 |
| DONE                          | ADD MORE                        |

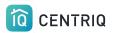

### Just check first to make sure you are adding to the correct group.

| 9:25 1                  | ٨ |
|-------------------------|---|
| ADD RANGE X             | H |
| Thanks. We're on it!    |   |
|                         |   |
| PRODUCT NAME (OPTIONAL) |   |
| ADDED TO<br>Kitchen     |   |
| PROCESSING (24-48 Hin   |   |
|                         |   |
| DONE ADD MORE           |   |
|                         | V |

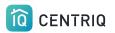

### Pick the group name.

| 9:25 <b>7</b><br>Add R                                  |              |
|---------------------------------------------------------|--------------|
| Thanks. W                                               | /e're on it! |
|                                                         |              |
| PRODUCT NAME (OPTIONAL)<br>Range<br>ADDED TO<br>Kitchen |              |
| PROCESSING                                              | (24-48 HRS)  |
|                                                         |              |
|                                                         |              |
| DONE                                                    | ADD MORE     |
|                                                         |              |

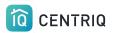

### Change where the item is added by picking the new group

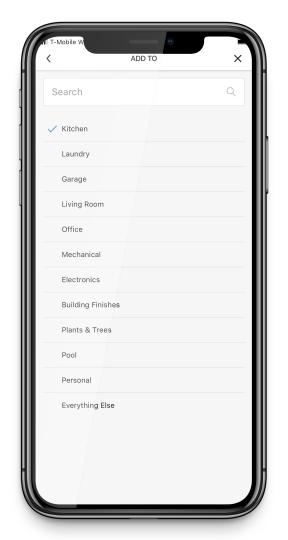

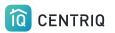

If the item is not identified right away, the app will show you it is processing.

Processing typically takes a few hours.

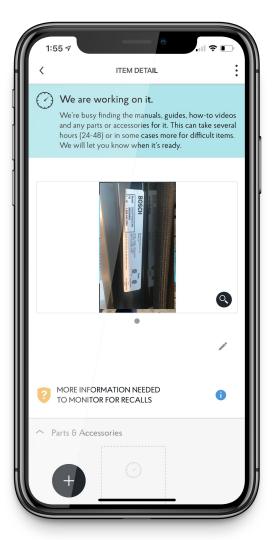

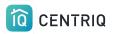

Never add product label photos as Files!!

They will not be processed or recognized if you add this way

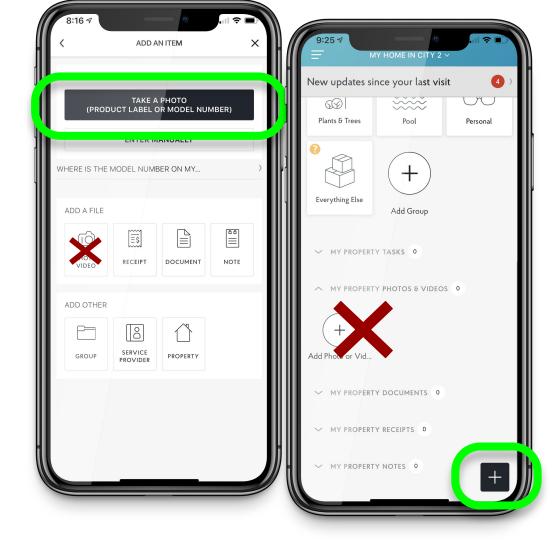

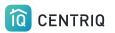

### Add items by typing

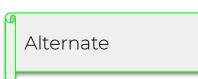

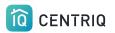

#### Verify the address.

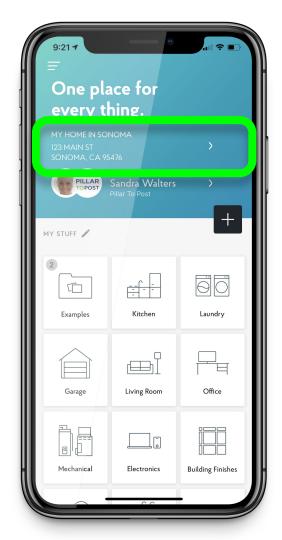

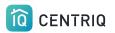

#### Open a group

| 9:21-7<br>═<br>One pl<br>every t             |                |                   |
|----------------------------------------------|----------------|-------------------|
| MY HOME IN SC<br>123 MAIN ST<br>SONOMA, CA S | DNOMA          | >                 |
| MY STUFF 🎤                                   | Pillar To Post | Ð                 |
| 2<br>Examples                                | Fitchen        | Laundry           |
| Garage                                       |                | Office            |
| Mechanical                                   | Electronics    | Building Finishes |
|                                              | 6.6            |                   |

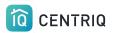

### Pick the item you are adding

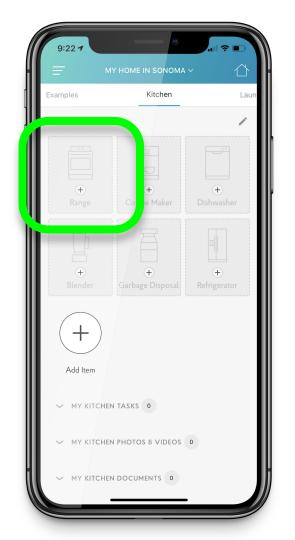

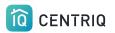

### Or pick the (+) button

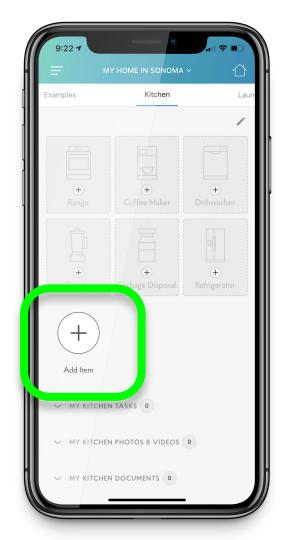

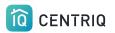

### Pick Enter Manually

| 8:16 7<br><  |                     |              | . ⊪ ≎ ⊫.<br>< |       |
|--------------|---------------------|--------------|---------------|-------|
| ADD AN ITEM  | ΤΑΚΕ Α              | рното        |               |       |
| (PROD        |                     | DR MODEL NUN |               |       |
| WHERE IS THE | MODEL NUM           | BER ON MY    |               | )<br> |
| ADD A FILE   | RECEIPT             |              | NOTE          |       |
| ADD OTHER    | SERVICE<br>PROVIDER | PROPERTY     |               |       |
|              |                     |              |               |       |

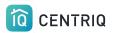

### Type the brand name and click **Next**

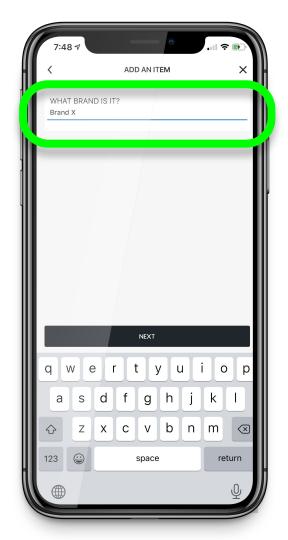

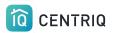

### Type the model number and click **Next**

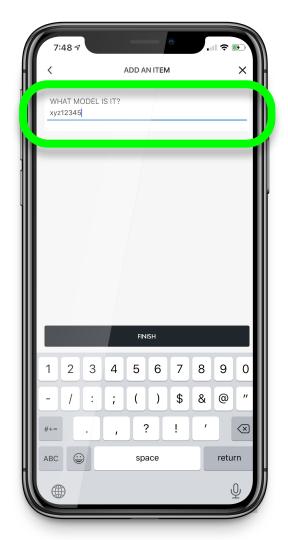

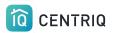

### It may match instantly or it may need processing

### Pick **Done** or you can choose to Add More

| 7:48 🕫                      |             | .ul 🤋    |      |
|-----------------------------|-------------|----------|------|
|                             | ADD AN ITEM |          | ×    |
| Thank                       | ks. We're   | e on it! |      |
| PRODUCT NAME Brand X xyz12  | 234         |          | /    |
| BRAND<br>Brand X            |             |          |      |
| MODEL<br>xyz1234            |             |          |      |
| ADDED TO<br>Everything Else |             |          | >    |
| PROCESSING                  |             | (24-48 ⊢ | IRS) |
|                             |             |          |      |
|                             |             |          |      |
|                             |             |          |      |

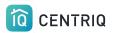

### Pick the item to add the serial number

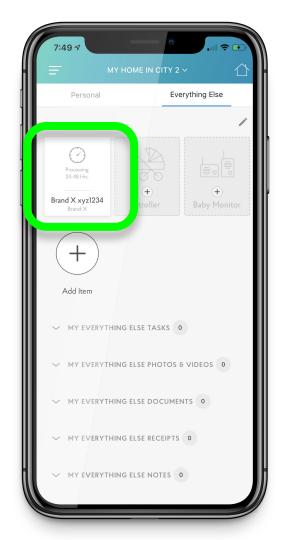

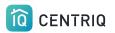

### Pick the Pencil icon to Edit

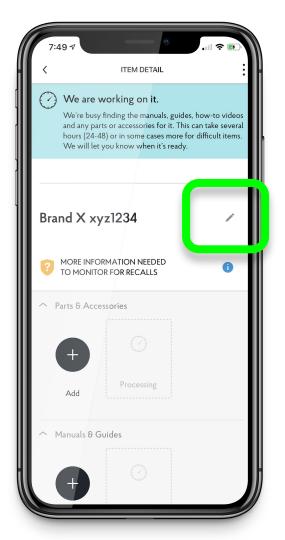

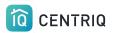

# Type the serial number if you have it

| <                                  | ITEM DETAIL  |                   |
|------------------------------------|--------------|-------------------|
| `                                  | TEMDETAL     |                   |
| Item Display Name                  |              |                   |
| Brand X xyz1234                    |              |                   |
|                                    |              |                   |
| What Is This?                      |              |                   |
| Brand                              |              |                   |
| Brand X                            |              |                   |
|                                    |              |                   |
| Model                              |              |                   |
| xyz1234                            |              |                   |
| Serial Number                      |              | Optiona           |
| Serial Number<br>Manufacturing Da  | te           | Optiona           |
|                                    | te<br>• Year | Optiona           |
| Manufacturing Da                   |              | Optiona           |
| Manufacturing Da                   |              | Optiona<br>•      |
| Manufacturing Da<br>Month<br>Group |              | Optiona<br>•      |
| Manufacturing Da<br>Month<br>Group | ✓ Year       | Optiona<br>•      |
| Manufacturing Da<br>Month<br>Group | ✓ Year       | Optiona<br>•<br>• |
| Manufacturing Da<br>Month<br>Group | ✓ Year DONE  | Optiona<br>•      |

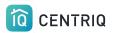

### You can also add the manufacturing date Or change the group

Tap **Done** when finished

| ,                                   | ITEM DETAIL        |        |
|-------------------------------------|--------------------|--------|
| <                                   | TIEM DETAIL        |        |
| Item Display Name                   |                    |        |
| Brand X xyz1234                     |                    |        |
|                                     |                    |        |
| What Is This?                       |                    |        |
|                                     |                    |        |
| Brand<br>Brand X                    |                    |        |
|                                     |                    |        |
| Model                               |                    |        |
| xyz1234                             |                    |        |
|                                     |                    |        |
|                                     |                    |        |
| Serial Number                       |                    | Option |
| Serial Number                       |                    | Option |
| Serial Number<br>Manufacturing Dal  | te                 | Option |
|                                     | te                 | Option |
|                                     | te<br>▼ Year       | Option |
| Manufacturing Dat                   |                    | Option |
| Manufacturing Dat                   |                    | Option |
| Manufacturing Daf<br>Month<br>Group | ✓ Year             | Option |
| Manufacturing Daf<br>Month<br>Group |                    | Option |
| Manufacturing Daf<br>Month<br>Group | ✓ Year             | Optio  |
| Manufacturing Daf<br>Month<br>Group | ✓ Year DONE        | Option |
| Manufacturing Daf<br>Month<br>Group | Year  DONE  DELETE | Option |

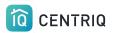

# If you ever have issues with the mobile app...

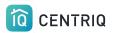

### First try closing and reopening the app

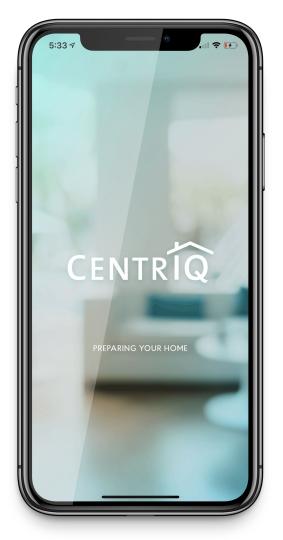

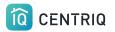

If closing and reopening the mobile app doesn't help

Go to <u>app.mycentriq.com</u>

Sign in with your Centriq account email and password

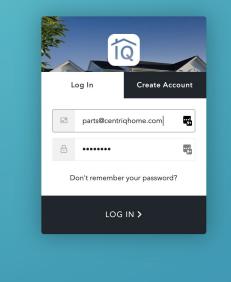

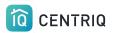

## Transfer images to your laptop OR you can use the web app from your phone or tablet

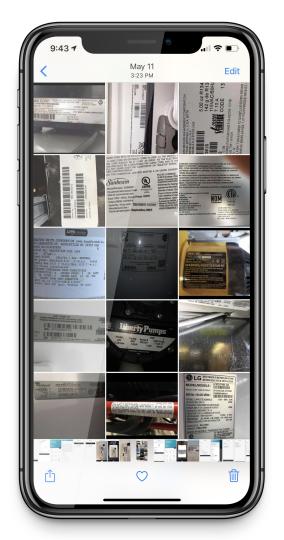

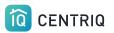

# Verify the property address

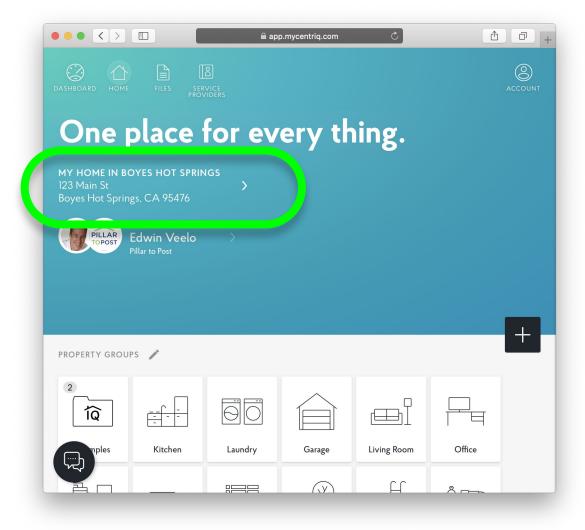

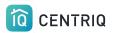

Add your items using add icon here.

#### ••• • •

app.mycentriq.com

Û Ū

 $\Box$ 

8 -----

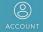

## One place for every thing.

MY HOME IN BOYES HOT SPRINGS

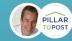

PROF

Edwin Veelo

| ROPERTY GROU | PS 🧨    |         |        |             |        |  |
|--------------|---------|---------|--------|-------------|--------|--|
| 2<br>1Q      |         |         |        |             |        |  |
| nples        | Kitchen | Laundry | Garage | Living Room | Office |  |

(V)

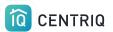

### Pick Use Product Label Photo

|                                                                             | 🔒 app.mycentriq.com 🔿                               | 1 D +   |
|-----------------------------------------------------------------------------|-----------------------------------------------------|---------|
| Dashboard Home Files                                                        | ADD ANYTHING X                                      | ACCOUNT |
| One plac                                                                    | ADD ITEM                                            |         |
| MY HOME IN BOYES HO <sup>.</sup><br>123 Main St<br>Boyes Hot Springs, CA 95 | USE PRODUCT LABEL PHOTO What is a product label? OR |         |
| PILLAR<br>TOPOST<br>BROUGHT TO<br>Edwin V<br>Pillar to Post                 | Aa<br>type manually                                 |         |
| PROPERTY GROUPS 🎤                                                           | ADD FILES                                           | +       |
|                                                                             | ADD OTHER                                           | 〕<br>耳  |
| Kitche                                                                      | n Laundry Garage Living Room Offi                   | .ce     |

# Pick this area and pick your photo

## Upload **one image at a time**

The web app does not have a multi image upload option yet

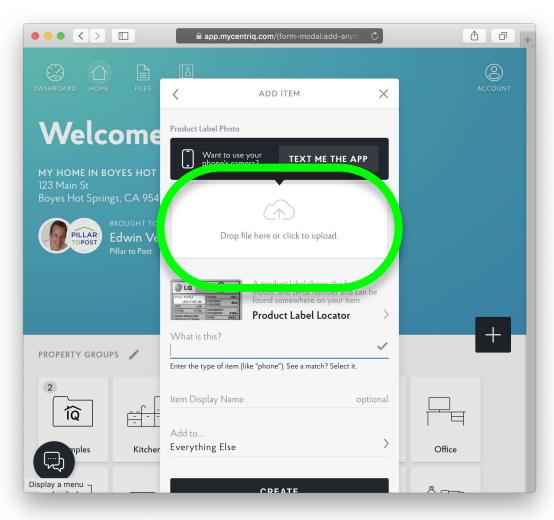

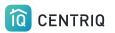

# 3. Transfer the property

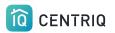

### Always get back to the properties list by picking the property at the top of any screen.

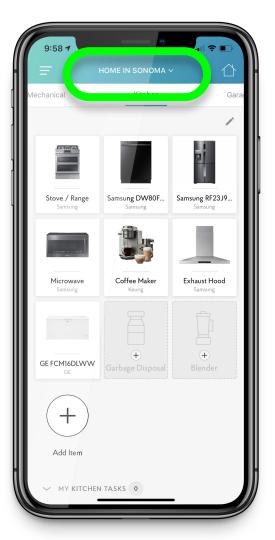

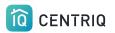

### Pick Manage Properties

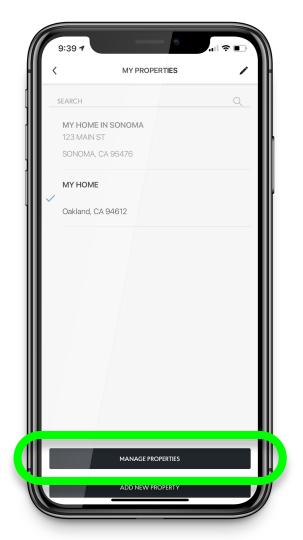

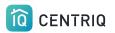

## Pick the property you were working on

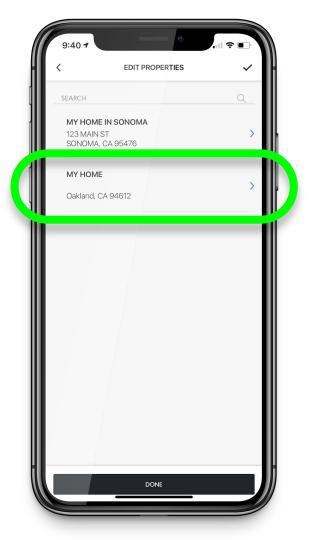

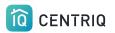

### Pick Transfer Property

|   | 9:40 7                                     |    |
|---|--------------------------------------------|----|
| н | < PROPERTY DETAIL ✓                        | H. |
|   | Street Address<br>123 MAIN ST              |    |
|   | Address 2 Optional                         | ľ  |
|   | City State/Province<br>SONOMA CA 💌         | ₽  |
|   | ZIP/Postal Code<br>95476                   |    |
|   | Property Display Name<br>MY HOME IN SONOMA |    |
|   | G TRANSFER PROPERTY                        |    |
|   | DELETE PROPERTY                            |    |
| ш | DONE                                       |    |
|   |                                            |    |

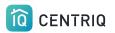

## Fill out the name and email of your client and pick **Transfer**

| 9:40 7                                                |                   | 🗢 🗈 |
|-------------------------------------------------------|-------------------|-----|
| <                                                     | TRANSFER PROPERTY | ×   |
| PROPERTY                                              |                   |     |
| <b>MY HOME IN S</b><br>123 MAIN ST<br>SONOMA, CA      |                   |     |
| TRANSFER TO                                           |                   |     |
| First Name                                            |                   |     |
| Last Name                                             |                   |     |
| Email                                                 |                   |     |
| SEND FROM                                             |                   |     |
| Sandra Walters<br>Pillar To Post<br>imanilea+sponsor@ | ogmail.com        |     |
|                                                       | TRANSFER          |     |
|                                                       |                   |     |
|                                                       |                   |     |
|                                                       |                   |     |

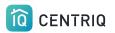

#### There is currently no place to add the realtor contact email

When you receive your recall report confirmation email, you can forward it to the realtor.

| 9:40 7                                                      | •                                        | 🗢 💷 |
|-------------------------------------------------------------|------------------------------------------|-----|
| <                                                           | TRANSFER PROPERTY                        | ×   |
| PROPERTY                                                    |                                          |     |
| 123 MAIN                                                    | <b>E IN SONOMA</b><br>N ST<br>A, CA95476 |     |
| TRANSFER 1                                                  | ro                                       |     |
| First Name                                                  |                                          |     |
| Last Name                                                   |                                          |     |
| Email                                                       |                                          |     |
| SEND FROM<br>Sandra Walt<br>Pillar To Post<br>imanilea+spor |                                          |     |
|                                                             | TRANSFER                                 |     |
| [ -                                                         |                                          |     |
|                                                             |                                          |     |
|                                                             |                                          |     |

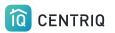

#### Done! On to the next home.

\*The transfer steps can also be completed in the web app.

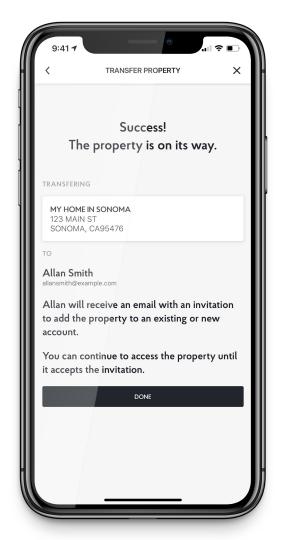

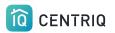

## Client receives TWO emails:

## 1. **Accept** the Centriq app with the home inventory

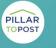

BROUGHT TO YOU BY Spector Team Pillar to Post

#### Hi ME,

Spector Team sent you the digital manual for your home.

Property Address: Palo Alto, CA 94303

Sent to you by: Spector Team Pillar to Post https://pillartopost.com/ Email: imanilea+hitest@example.com

ACCEPT TRANSFER

#### What to expect

Are you waiting for a property recall report? No worries! You will receive a link to your report in a separate email. The report will also be attached in the app once it is ready.

Centriq is the one app that helps you get the most out of your home and the things in it. Think of it as the Ultimate User Guide, specifically for your home.

You'll get:

- · Manuals for all your appliances
- · How-to videos for maintenance tasks
- Create your own maintenance tasks
- Supplies and accessories for the things you're sure to need. You can even order them straight from Amazon.

#### Click here to see all the great features in Centriq.

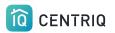

## Client receives TWO emails:

## 2. **Download** the Property Recall Report

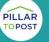

BROUGHT TO YOU BY Spector Team Pillar to Post

Hi Imani,

Spector Team sent you a report for your property in Centriq.

Property Address: 123 Second Street Manhattan Beach, CA 90266

Sent to you by: Spector Team Pillar to Post https://pillartopost.com/ Email: imanilea+hitest@example.com

#### PROPERTY REPORT

If you need help with Centriq, just reply to this email to reach our support team. Or <u>contact us here</u>.

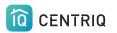

# No items = No report

The property that you transfer has to have items in it to trigger a property report.

You are billed for reports, not for transfers.

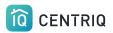

Since there's no point to our sending a blank property report, the report is not triggered if the transferred property doesn't contain any items.

You can still transfer an empty property to anyone you'd like just to share the app with them.

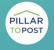

BROUGHT TO YOU BY Spector Team Pillar to Post

#### Hi ME,

Spector Team sent you the digital manual for your home.

Property Address: Palo Alto, CA 94303

Sent to you by: Spector Team Pillar to Post https://pillartopost.com/ Email: imanilea+hitest@example.com

ACCEPT TRANSFER

#### What to expect

Are you waiting for a property recall report? No worries! You will receive a link to your report in a separate email. The report will also be attached in the app once it is ready.

Centriq is the one app that helps you get the most out of your home and the things in it. Think of it as the Ultimate User Guide, specifically for your home.

You'll get:

- · Manuals for all your appliances
- · How-to videos for maintenance tasks
- Create your own maintenance tasks
- Supplies and accessories for the things you're sure to need. You can even order them straight from Amazon.

#### Click here to see all the great features in Centriq.

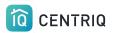

### If you ever need to delete a property from your account, you can do so by going back to the **Property Detail** and picking **Delete Property**

| 9:40 7                                | Gunnan                 | •              | 1 🗢 💽    | ١ |
|---------------------------------------|------------------------|----------------|----------|---|
| - <                                   | PROPERTY               | DETAIL         | ~        |   |
| Street Address<br>123 MAIN ST         |                        |                |          |   |
| Address 2                             |                        |                | Optional |   |
| City<br>SONOMA                        |                        | State/Province | ~        |   |
| ZIP/Postal Code<br>95476              |                        |                |          |   |
| Property Display N:<br>MY HOME IN SON |                        |                |          |   |
|                                       | operty will be referen |                |          |   |
| Ľ                                     | TRANSFER P             | ROPERTY        |          |   |
|                                       | DELETE PR              | OPERTY         |          |   |
|                                       | DON                    | E              |          | ſ |
|                                       |                        |                |          |   |
|                                       |                        |                |          |   |
|                                       |                        |                |          |   |
|                                       |                        |                |          |   |
|                                       |                        |                |          |   |

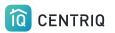

# Cancel a transfer

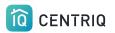

### Always get back to the properties list by picking the property at the top of any screen.

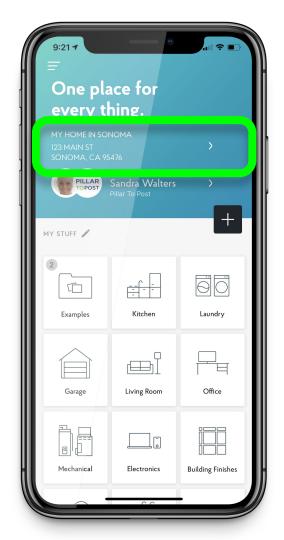

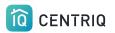

### Pick Manage Properties

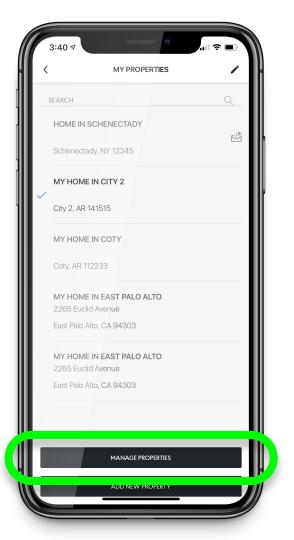

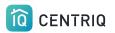

#### Notice the "was transferred" icon

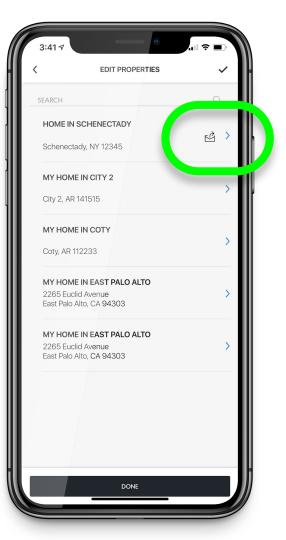

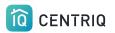

### Pick the property that is transferred

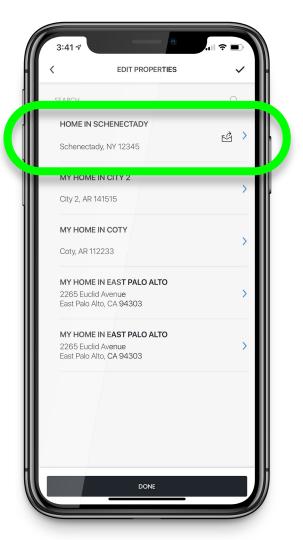

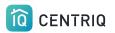

## Notice the confirmation that the property is transferred

| Inits property has been sent to Clinton Client (clintonclient@example.com) and is pending acceptance.   Street Address Optional   Address 2 Optional   City State/Province   Schenectady NY   ZIP/Postal Code NY   12345 Property Display Name   Home in Schenectady NY   This is how your property will be referenced in Centriq.   WITHDRAW TRANSFER   DELETE PROPERTY | This property has been sent to Clinton Client<br>(clintonclient@example.com) and is pending acceptance.         Street Address       Optional         Address 2       Optional         Ctry       State/Province         Schenectady       NY         ZIP/Postal Code       YY         Its is how your property will be referenced in Centriq.       This is how your property will be referenced in Centriq. | 3:41 🕫                               |                                      | •                                       | <b>?</b> ■ ) |
|----------------------------------------------------------------------------------------------------|----------------------------------------------------------------------------------------------------|--------------------------------------|--------------------------------------|-----------------------------------------|--------------|
| Clintonclient@example.com) and is pending acceptance.     Street Address     Address 2     Optional     Address 2     Optional     City   State/Province   Schenectady     NY     ZIP/Postal Code   12345         Property Display Name   Home in Schenectady      This is how your property will be referenced in Centriq.   WITHDRAW TRANSFER      DELETE PROPERTY     | Clintonclient@example.com) and is pending acceptance.                                                                                                    | 1                                    | DRODEDTY                             | DETAIL                                  |              |
| Address 2 Optional City State/Province Schenectady NY ZIP/Postal Code 12345 Property Display Name Home in Schenectady This is how your property will be referenced in Centriq. WITHDRAW TRANSFER DELETE PROPERTY                                                                                                    | Address 2 Optional City State/Province Schenectady NY ZIP/Postal Code 12345 Property Display Name Home in Schenectady This is how your property will be referenced in Centriq. WITHDRAW TRANSFER DELETE PROPERTY                                                                                                    | This property ha<br>(clintonclient@e | is been sent to C<br>example.com) an | linton Client<br>d is pending acceptanc | e.           |
| City State/Province<br>Schenectady NY  ZiP/Postal Code<br>12345 Property Display Name<br>Home in Schenectady This is how your property will be referenced in Centriq. WITHDRAW TRANSFER DELETE PROPERTY                                                                                                    | City State/Province Schenectady NY ZiP/Postal Code 12345 Property Display Name Home in Schenectady This is how your property will be referenced in Centriq. WITHDRAW TRANSFER DELETE PROPERTY                                                                                                    | Street Address                       |                                      |                                         | Optional     |
| Schenectady NY  ZIP/Postal Code 12345 Property Display Name Home in Schenectady This is how your property will be referenced in Centriq. WITHDRAW TRANSFER DELETE PROPERTY                                                                                                    | Schenectady NY ZIP/Postal Code 12345 Property Display Name Home in Schenectady This is how your property will be referenced in Centriq. WITHDRAW TRANSFER DELETE PROPERTY                                                                                                    | Address 2                            |                                      |                                         | Optional     |
| 12345 Property Display Name Home in Schenectady This is how your property will be referenced in Centriq. WITHDRAW TRANSFER DELETE PROPERTY                                                                                                    | 12345 Property Display Name Home in Schenectady This is how your property will be referenced in Centriq. WITHDRAW TRANSFER DELETE PROPERTY                                                                                                    |                                      |                                      |                                         | -            |
| Home in Schenectady This is how your property will be referenced in Centriq. WITHDRAW TRANSFER DELETE PROPERTY                                                                                                    | Home in Schenectady This is how your property will be referenced in Centriq. WITHDRAW TRANSFER DELETE PROPERTY                                                                                                    |                                      |                                      |                                         |              |
| WITHDRAW TRANSFER                                                                                                    | WITHDRAW TRANSFER DELETE PROPERTY                                                                                                    |                                      |                                      |                                         |              |
| DELETE PROPERTY                                                                                                    | DELETE PROPERTY                                                                                                    | This is how your propert             | ty will be reference                 | ed in Centriq.                          |              |
|                                                                                                    |                                                                                                    | W                                    | ITHDRAW T                            | RANSFER                                 |              |
| DONE                                                                                                    | DONE                                                                                                    |                                      | DELETE PRO                           | OPERTY                                  |              |
| DONE                                                                                                    |                                                                                                    |                                      | DONE                                 | :                                       |              |

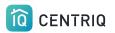

### Pick Withdraw Transfer

| 3:41 7                           |                                                                                              |            |
|----------------------------------|----------------------------------------------------------------------------------------------|------------|
| - <                              | PROPERTY DETAIL                                                                              | ~          |
| C This pro                       | perty has been sent to Cli <b>nton Client</b><br>client@example.com) and <b>is pending a</b> | cceptance. |
| Street Address                   |                                                                                              | Optional   |
| Address 2                        |                                                                                              | Optional   |
| City<br>Schenectady              | State/Pro                                                                                    | ovince     |
| ZIP/Postal Cod<br>12345          | e                                                                                            |            |
| Property Displa<br>Home in Schen |                                                                                              |            |
| This is how you                  | r property will be referenced in Centrio                                                     |            |
|                                  | WITHDRAW TRANSFER                                                                            |            |
|                                  | DELETE PROPERTY                                                                              |            |
|                                  | DONE                                                                                         |            |
|                                  |                                                                                              |            |
|                                  |                                                                                              | H          |
|                                  |                                                                                              |            |

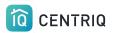

Confirm and the property can no longer be claimed by the client

Repeat the transfer process to resend it to the client

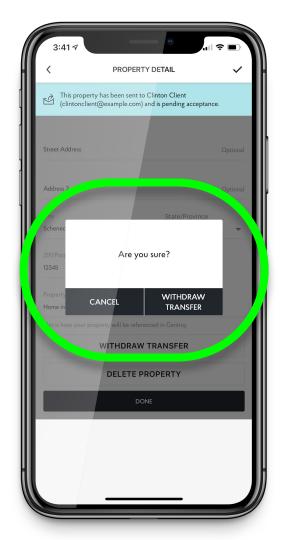

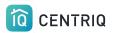

# 4. Include a Centriq insert in the leave behind binder

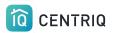

## Binder Inserts

Since there is a short delay in Centriq sending the property recall report, we have an insert that you can include in the leave behind binder.

These are FREE to you. Just <u>go to the</u> <u>site and fill in our request form</u>.

#### 

## The best app for your home and everything in it.

Everything in this binder and so much more is waiting for you in the free Centriq app:

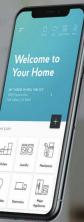

- $\cdot$  This inspection report
- Manuals for your appliances and systems
- Maintenance Reminders
- Safety recall monitoring
- Easy access to all replacement parts
- $\cdot$  How-to videos for the things you own
- $\cdot$  And more

I'm VERY impressed with this app! It made deciding which home to buy a much more informed decision.

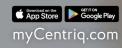

CENTRIQ

### <u>Click here for a printable quick</u> <u>guide of the steps.</u>

- 1. Add the property in the app.
- 2. Add items to the property in the app
- 3. Transfer the property to the client to trigger the recall report
- 4. Include the binder insert

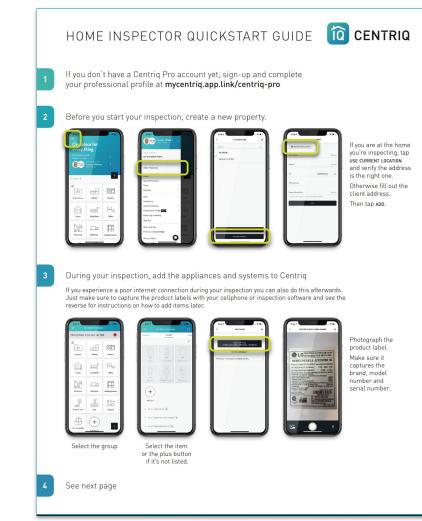

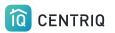

# Your Dashboard

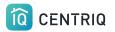

If closing and reopening the mobile app doesn't help

Go to <u>app.mycentriq.com</u>

Sign in with your Centriq account email and password

Log in to the web app at: <a href="http://mycentrig.com/">http://mycentrig.com/</a>

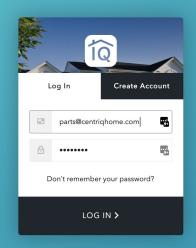

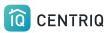

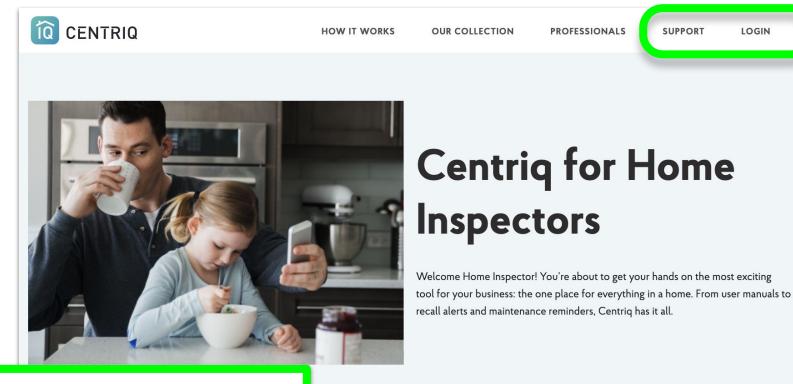

## Log in to the web app at: <a href="http://mycentrig.com/">http://mycentrig.com/</a>

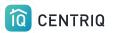

Pick the **Dashboard** icon in the upper right corner opens a view in the web app.

#### Û Ū app.mycentriq.com $\bigcirc$ One place for every thing. MY HOME IN BOYES HOT SPRINGS PILLAR Edwin Veelo + PROPERTY GROUPS 2 6 ÍQ Kitchen Laundry Garage Living Room Office ples Ę $\square$ (V) 8 -----

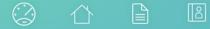

#### Lake Grand >

| DASHBOARD PRO       |                                                |       | S       | earch    |        | BROUGHT TO YOU BY<br>Home Inspector<br>Pillar to Post |
|---------------------|------------------------------------------------|-------|---------|----------|--------|-------------------------------------------------------|
| PROPERTY            | SENT TO                                        | ITEMS | SENT ON | ACCEPTED | REPORT |                                                       |
| 123 Second Street   | Client One                                     | 27    | Sep 02  |          | Ø      | MANAGE PROFESSIONAL PROFILE                           |
| 760 Lake Grand Ave. | Client Two                                     | 9     | Sep 02  |          |        |                                                       |
| Home in Schenectady | Susan Smith                                    | 0     | Sep 02  |          |        | CENTRIQ FOR HOME INSPECTORS RESOURCES                 |
|                     |                                                |       |         |          |        | Quick Start Guide                                     |
| 1-3 OF 3            |                                                |       |         | ADD PRO  | PERTY  | Sample Property Recall Report for Marketing           |
|                     |                                                |       |         |          |        | Request Binder Inserts (client flyers)                |
|                     |                                                |       |         |          |        | FAQ                                                   |
|                     | his as your landing<br>ays start with a list o |       |         | app so   |        |                                                       |

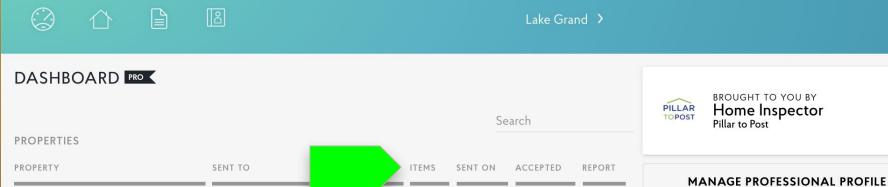

D 123 Second Street Client One 27 Sep 02 760 Lake Grand Ave. Client Two 9 Sep 02 CENTRIQ FOR HOME INSPECTORS RESOURCES Sep 02 Home in Schenectady Susan Smith 0 Quick Start Guide ADD PROPERTY 1-3 OF 3

Review a list of the properties that you have in your account and what you have sent to clients.

Sample Property Recall Report for Marketing Request Binder Inserts (client flyers)

FAQ

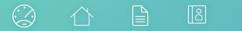

#### Lake Grand >

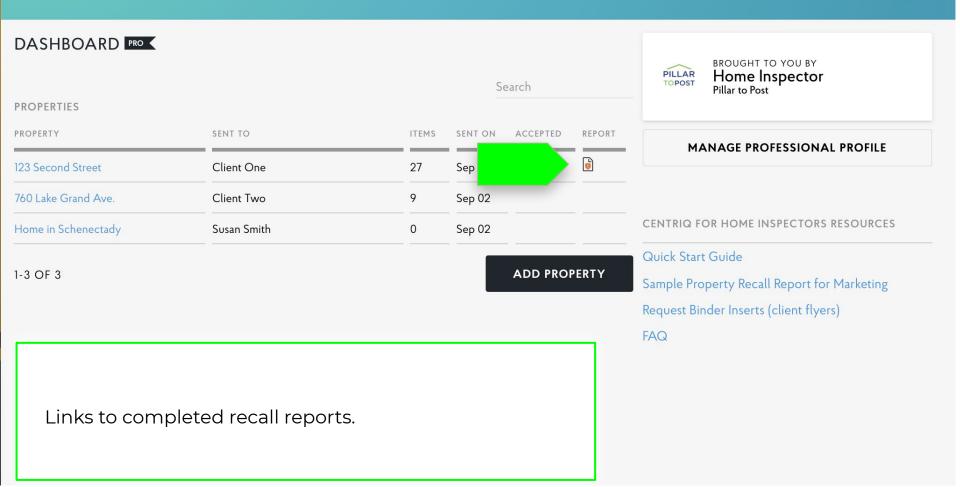

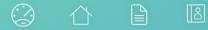

#### Lake Grand 💙

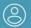

|                                                                     |             |       | S       | earch    |        | PILLAR<br>BROUGHT TO YOU BY<br>Home Inspector<br>Pillar to Post                                            |
|---------------------------------------------------------------------|-------------|-------|---------|----------|--------|----------------------------------------------------------------------------------------------------|
| PROPERTY                                                            | SENT TO     | ITEMS | SENT ON | ACCEPTED | REPORT |                                                                                                    |
| 123 Second Street                                                   | Client One  | 27    | Sep 02  |          | Ø      | MANAGE PROFESSIONAL PROFILE                                                                                |
| 760 Lake Grand Ave.                                                 | Client Two  | 9     | Sep 02  |          |        |                                                                                                    |
| Home in Schenectady                                                 | Susan Smith | 0     | Sep 02  |          |        | CENTRIQ FOR HOME INSPECTORS RESOURCES                                                                      |
| 1-3 OF 3                                                            |             |       |         | ADD PRO  | PERTY  | Quick Start Guide<br>Sample Property Recall Report for Marketing<br>Request Binder Inserts (client flyers) |
| Pick the <b>Manage Professional Profile</b> button to make changes. |             |       |         |          |        | FAQ                                                                                                    |

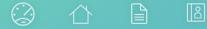

#### Lake Grand >

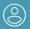

|                     |               |       | S       | earch    |        | BROUGHT TO YOU BY<br>Home Inspector<br>Pillar to Post                                                             |
|---------------------|---------------|-------|---------|----------|--------|----------------------------------------------------------------------------------------------------|
| PROPERTIES          |               |       |         |          |        |                                                                                                    |
| PROPERTY            | SENT TO       | ITEMS | SENT ON | ACCEPTED | REPORT | MANAGE PROFESSIONAL PROFILE                                                                                       |
| 123 Second Street   | Client One    | 27    | Sep 02  |          | ø      |                                                                                                    |
| 760 Lake Grand Ave. | Client Two    | 9     | Sep 02  |          |        |                                                                                                    |
| Home in Schenectady | Susan Smith   | 0     | Sep 02  |          |        | CENTRIQ FOR HOME INSPECTORS RESOURCES                                                                             |
| 1-3 OF 3            |               |       |         | ADD PRO  | PERTY  | Quick Start Guide<br>Sample Property Recall Report for Marketing<br>Request Binder Inserts (client flyers)<br>FAQ |
| Access to our he    | elp resources |       |         |          |        |                                                                                                    |

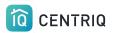

You can find more help and information under the menu

Pick **Account** to open the menu.

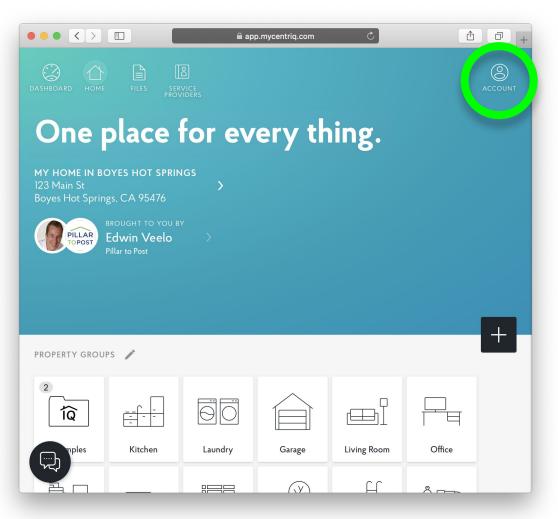

The menu has several options to help you navigate the app or get help.

|                                                                                                    | X ACCOUNT                                                                                      |
|----------------------------------------------------------------------------------------------------|------------------------------------------------------------------------------------------------|
| One place for e                                                                                                | PILLAR<br>PEdwin Veelo<br>Pillar to Post                                                       |
| MY HOME IN BOYES HOT SPRINGS<br>123 Main St<br>Boyes Hot Springs, CA 95476<br>BROUGHT TO YOU BY<br>Edwin Veelo | CURRENT PROPERTY<br>MY HOME IN BOYES HOT SPRINGS<br>123 Main St<br>Boyes Hot Springs, CA 95476 |
| Pillar to Post                                                                                                 | Other Properties >                                                                             |
|                                                                                                    | Home                                                                                           |
|                                                                                                    | Files                                                                                          |
| PROPERTY GROUPS 🧪                                                                                              | Advice                                                                                         |
|                                                                                                    | Service Providers                                                                              |
|                                                                                                    | Help >                                                                                         |
|                                                                                                    | Contact Us                                                                                     |
| Kitchen Laundry                                                                                                | Account >                                                                                      |
|                                                                                                    | Export my Inventory Professional Profile Pro Sign Out                                          |

### Service Providers Your name, email, and phone numbers are added as a contact card for your clients.

|                                                   |                                |                                                                                      | 3]      | X ACCOUNT                                                                                      |
|---------------------------------------------------|--------------------------------|--------------------------------------------------------------------------------------|---------|------------------------------------------------------------------------------------------------|
| DASHBOARD HOME FILES PROVIDERS<br>One place for e |                                |                                                                                      |         | PILLAR<br>TOPOST<br>Edwin Veelo<br>Pillar to Post                                              |
|                                                   | 123 Main St<br>Boyes Hot Sprin | DYES HOT SPRIN<br>gs, CA 95476<br>brought to you by<br>Edwin Veelo<br>Pillar to Post | >       | CURRENT PROPERTY<br>MY HOME IN BOYES HOT SPRINGS<br>123 Main St<br>Boyes Hot Springs, CA 95476 |
|                                                   |                                |                                                                                      |         | Other Properties >                                                                             |
|                                                   |                                |                                                                                      |         | Home                                                                                           |
|                                                   |                                |                                                                                      |         | Files<br>Advice                                                                                |
|                                                   |                                |                                                                                      |         | Aavice<br>Service Providers                                                                    |
| -                                                 | 2                              |                                                                                      |         |                                                                                                |
|                                                   |                                |                                                                                      | 60      | Help >                                                                                         |
|                                                   | Examples                       | Kitchen                                                                              | Laundry | Account                                                                                        |
|                                                   |                                |                                                                                      |         | Export my Inventory Professional Profile Sign Out                                              |

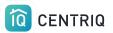

Service Providers Users can add more contacts.

Your contact is added here by default.

|                                                                                                    | 合    |               | 2       | X ACCOUNT                                                                                      |   |
|----------------------------------------------------------------------------------------------------|------|---------------|---------|------------------------------------------------------------------------------------------------|---|
| DASHBOARD                                                                                                    |      | FILES PROV    | for e   | FILLAR<br>Edwin Veelo<br>Pillar to Post                                                        | > |
| MY HOME IN BOYES HOT SPRINGS<br>123 Main St ><br>Boyes Hot Springs, CA 95476<br>BROUGHT TO YOU BY<br>Edwin Veelo > |      |               | >       | CURRENT PROPERTY<br>MY HOME IN BOYES HOT SPRINGS<br>123 Main St<br>Boyes Hot Springs, CA 95476 |   |
|                                                                                                    | Р    | illar to Post |         | Other Properties                                                                               | > |
|                                                                                                    |      |               |         | Home                                                                                           |   |
|                                                                                                    |      |               |         | Files                                                                                          |   |
|                                                                                                    |      |               |         | Advice                                                                                         |   |
|                                                                                                    |      |               |         | Service Providers                                                                              |   |
|                                                                                                    | Ì    |               | 60      | Help<br>Contact Us                                                                             | > |
| Exam                                                                                                    | ples | Kitchen       | Laundry | Account                                                                                        | > |
|                                                                                                    |      |               |         | Export my Inventory<br>Professional Profile RC<br>Sign Out                                     | > |

|                                                               | ACCOUNT                                                                                                    |   |
|---------------------------------------------------------------|----------------------------------------------------------------------------------------------------|---|
|                                                               | One place for e                                                                                                    | > |
|                                                               | MY HOME IN BOYES HOT SPRINGS<br>123 Main St<br>Boyes Hot Springs, CA 95476<br>WY HOME IN BOYES HOT SPRINGS<br>123 Main St<br>BROUGHT TO YOU BY<br>Edwin Veelo<br>Pillar to Post<br>Other Properties                                                                                                    |   |
| Files                                                         | Home<br>Files<br>Advice                                                                                                    |   |
| See an all in one view<br>of what is added for a<br>property. | Image: Service Providers       Image: Service Providers       Image: Service | > |
|                                                               | Export my Inventory<br>Professional Profile<br>Sign Out                                                                                                    | > |

### Export

Users can get a spreadsheet download of everything added in the app.

|                                                                                                    | X ACCOUNT                                                                                      |
|----------------------------------------------------------------------------------------------------|------------------------------------------------------------------------------------------------|
| One place for e                                                                                                    | PILLAR<br>POPOST<br>BROUGHT TO YOU BY<br>Edwin Veelo<br>Pillar to Post                         |
| MY HOME IN BOYES HOT SPRINGS<br>123 Main St<br>Boyes Hot Springs, CA 95476<br>BROUGHT TO YOU BY<br>Edwin Veelo<br>Pillar to Post | CURRENT PROPERTY<br>MY HOME IN BOYES HOT SPRINGS<br>123 Main St<br>Boyes Hot Springs, CA 95476 |
|                                                                                                    | Other Properties                                                                               |
|                                                                                                    | Home                                                                                           |
|                                                                                                    | Files                                                                                          |
| PROPERTY GROUPS 🧪                                                                                                    | Advice                                                                                         |
|                                                                                                    | Service Providers                                                                              |
|                                                                                                    | Help >                                                                                         |
| Laundry                                                                                                    | Account                                                                                        |
| Londry                                                                                                    | Export my Inventory                                                                            |
|                                                                                                    | Professional Profile Pro                                                                       |

This is your client's home inventory.

This is **NOT** the recall report!

| X ACCOUNT                                                                                      |
|------------------------------------------------------------------------------------------------|
| BROUGHT TO YOU BY<br>Edwin Veelo<br>Pillar to Post                                             |
| CURRENT PROPERTY<br>MY HOME IN BOYES HOT SPRINGS<br>123 Main St<br>Boyes Hot Springs, CA 95476 |
| Other Properties >                                                                             |
| Home                                                                                           |
| Files                                                                                          |
| Advice                                                                                         |
| Service Providers                                                                              |
| Help >                                                                                         |
| Account                                                                                        |
| Export my Inventory                                                                            |
| Professional Profile 🛤 📏                                                                       |
| Sign Out                                                                                       |
|                                                                                                |

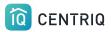

## Thank you!!!

## Contact Us any time (415) 967-3993

# support@mycentriq.com

Last Updated: Monday, October 5, 2020